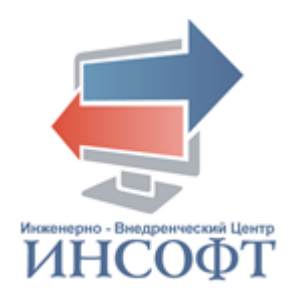

# **АВТОМАТИЗИРОВАННАЯ ИНФОРМАЦИОННАЯ СИСТЕМА «УЧЕТ ПРИЕМА И ИСПОЛНЕНИЯ ЗАПРОСОВ»**

## **РУКОВОДСТВО АДМИНИСТРАТОРА**

**2019 год**

### **АННОТАЦИЯ**

Настоящий документ содержит руководство администратора по работе с автоматизированной информационной системой «Учет приема и исполнения запросов» ( АИС «Учет приема и исполнения запросов»).

Документ включает в себя описание области применения и основные возможности системы, назначение и условия ее применения, требования к техническим средствам и программному обеспечению. В документе приведено описание операций, выполняемых в системе, а также возможные аварийные ситуации и рекомендации по освоению системы.

Настоящий документ разработан в соответствии с требованиями руководящего документа по стандартизации РД 50-34.698-90 «Автоматизированные системы. Требования к содержанию документов» и Государственного стандарта ГОСТ 19.106-78 «Требования к программным документам, выполненным печатным способом».

Документ содержит 34 страницы текста.

# **СОДЕРЖАНИЕ**

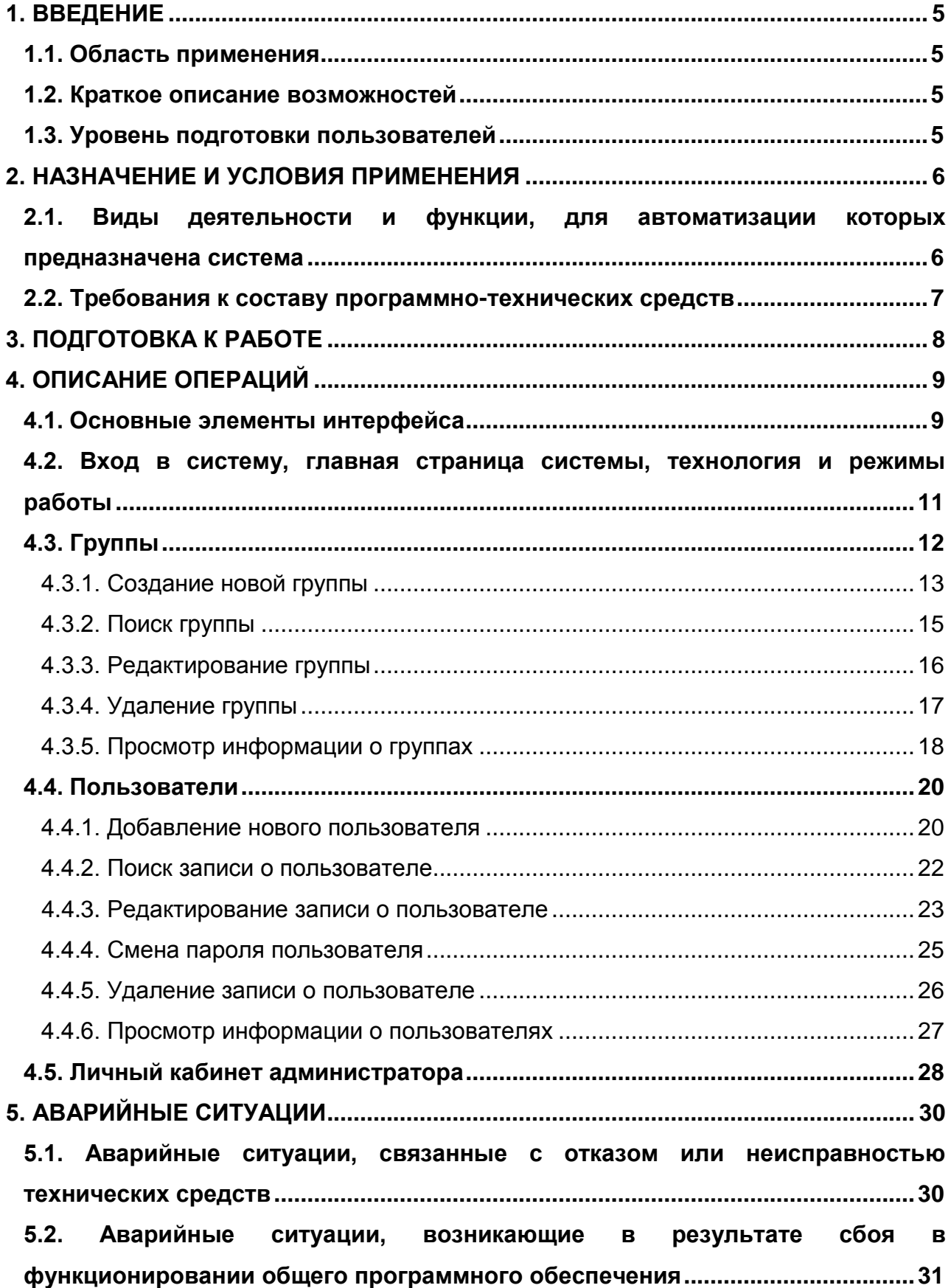

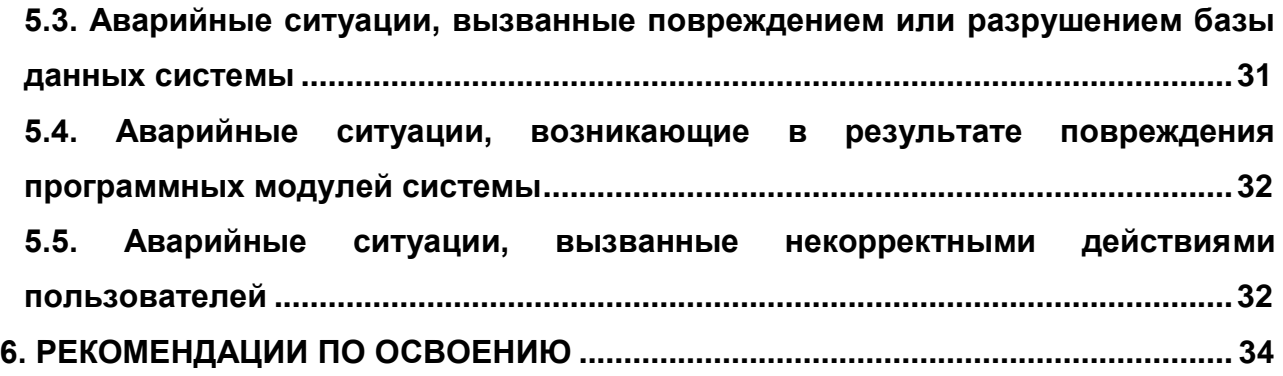

# **1. ВВЕДЕНИЕ**

### <span id="page-4-0"></span>**1.1. Область применения**

<span id="page-4-1"></span>Данное руководство применяется на этапах обучения администратора работе с АИС «Учет приема и исполнения запросов», а также в процессе эксплуатации системы на объектах внедрения.

### **1.2. Краткое описание возможностей**

<span id="page-4-2"></span>АИС «Учет приема и исполнения запросов» предназначена для регистрации, планирования и контроля исполнения запросов граждан и организаций, поиска зарегистрированных запросов, формирования статистических отчетов.

Внутренний функционал АИС «Учет приема и исполнения запросов» реализован в виде приложения на Web-интерфейсе, работа в котором осуществляться через стандартный Web-браузер.

### **1.3. Уровень подготовки пользователей**

<span id="page-4-3"></span>К изучению данного руководства допускаются пользователи, являющиеся администраторами системы и обладающие определенными правами.

Пользователи, приступаюшие к изучению данного руководства, должны владеть основными приемами работы с персональным компьютером, обладать навыками работы с пользовательским интерфейсом операционной системы, иметь опыт эксплуатации используемых системой технических средств, а также установки и настройки применяемого системного и прикладного программного обеспечения, в частности быть квалифицированными специалистами в области администрирования системы управления базой данных (СУБД) PostgreSQL.

# **2. НАЗНАЧЕНИЕ И УСЛОВИЯ ПРИМЕНЕНИЯ**

# <span id="page-5-1"></span><span id="page-5-0"></span>**2.1. Виды деятельности и функции, для автоматизации которых предназначена система**

АИС «Учет приема и исполнения запросов» разработана с целью автоматизации регистрации, учета и контроля исполнения запросов в рамках деятельности государственных учреждений, архивов, организаций, осуществляющих прием запросов от физических и юридических лиц на поиск и выдачу документов.

С этой целью в АИС «Учет приема и исполнения запросов» автоматизированы следующие функции:

- регистрация запросов в журнале входящей корреспонденции;
- формирование и ведение карточек по запросам граждан;
- учет поступления в архивное учреждение запросов пользователей с возможностью прикрепления к электронной карточке запроса электронного образа обращения пользователя и электронного образа архивной справки, выписки или копии, подготовленной архивом по данному запросу;
- поиск запроса, находящегося на исполнении или исполненного архивным учреждением, с использованием фильтра;
- контроль исполнения пользовательских запросов;
- регистрация факта исполнения запросов пользователей;
- формирование картотеки по социально-правовым запросам;
- отслеживание хода и сроков выполнения запросов на выдачу документальных материалов;
- исполнение запросов пользователей;
- формирование отчетно-статистической документации по справочноинформационной деятельности архива;
- разграничение прав доступа пользователей к программным средствам, базе данных.

### **2.2. Требования к составу программно-технических средств**

<span id="page-6-0"></span>Для использования АИС «Учет приема и исполнения запросов» необходимо выполнение следующих условий.

1. В состав технических средств должен входить персональный компьютер, включающий в себя:

- процессор не ниже Intel Pentium IV 2400 МГц;
- оперативную память не менее 2048 Мб;
- жесткий диск не менее 20 Гб + объем хранимых данных (БД, файлы);
- видеокарту поддержка разрешения не ниже 1024x768/75 Гц;
- сетевой адаптер Ethernet скорость не менее 100 Мбит/с;
- монитор разрешение экрана не ниже 1024x768.

2. Для корректной работы Web-приложения АИС «Учет приема и исполнения запросов» рекомендуется использовать следующие браузеры:

- $-$  Mozilla Firefox 64.0 и выше;
- Google Chrome 74.0 и выше.

Серверная часть функционирует на любой ОС, на которой поддерживается JVM-1.8.

Специальное программное обеспечение уровня клиента функционирует на любой ОС, в которой работает web-браузер с поддержкой HTML 5, CSS 3, JavaScript.

# **3. ПОДГОТОВКА К РАБОТЕ**

<span id="page-7-0"></span>Для работы с панелью администратора АИС «Учет приема и исполнения запросов» на рабочих местах сотрудников, выполняющих функции администраторов, необходимо настроить пиктограмму, по которой происходит вызов приложения.

Свойства пиктограммы приложения прописываются администратором базы данных или специалистом сопровождения от разработчика программного обеспечения при установке программного обеспечения.

# <span id="page-8-0"></span>**4. ОПИСАНИЕ ОПЕРАЦИЙ**

### **4.1. Основные элементы интерфейса**

<span id="page-8-1"></span>Интерфейс панели администратора АИС «Учет приема и исполнения запросов» состоит из меню, окон, кнопок, пиктограмм и других средств общения с пользователем. Интерфейс предполагает наличие мыши, но практически все действия можно выполнить и с помощью клавиатуры.

Система *меню* панели администратора АИС «Учет приема и исполнения запросов» состоит из двух: разделов: «Пользователи» и «Группы» (Рис 1.)

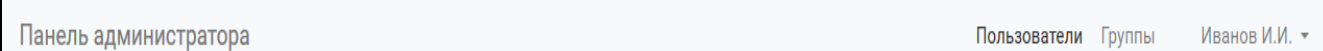

Рис. 1

Выбора раздела меню осуществляется нажатием левой кнопкой мыши на нужный раздел.

*Кнопка* (Рис. 2) изображается в виде поля, на котором изображен или поясняющий текст или рисунок, обозначающий действие.

Добавить А

#### Рис. 2

*Поле ввода* (Рис. 3) предназначено для задания значения. Поле ввода представляет собой прямоугольник белого цвета. Чтобы ввести значение, необходимо щелкнуть в нем левой кнопкой мыши и далее набирать текст, пользуясь клавиатурой.

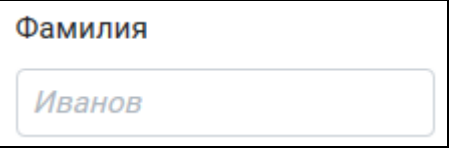

Рис. 3

*Поле ввода со списком* (Рис. 4) представляет собой прямоугольник и кнопку со стрелкой вниз.

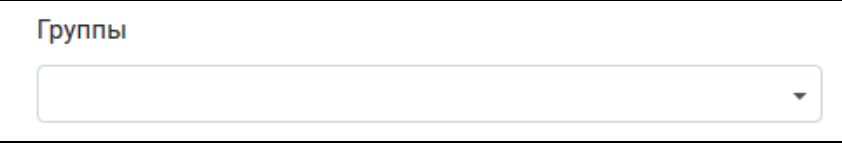

Рис. 4

Чтобы отобразить список возможных значений на экране, нужно щелкнуть левой кнопкой мыши в поле ввода (Рис.5).

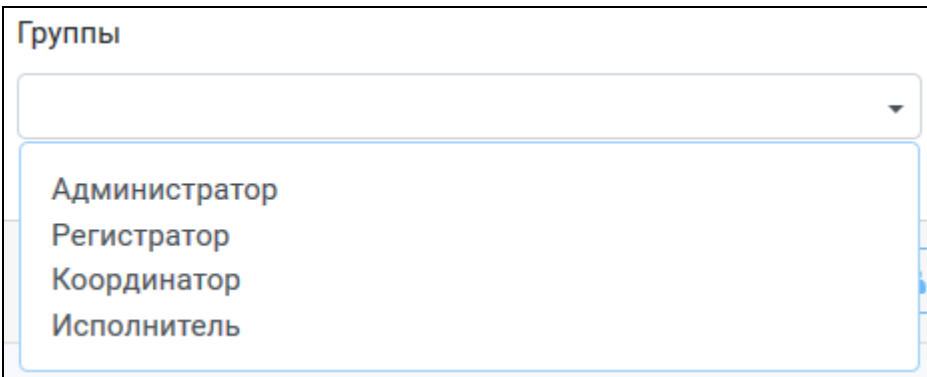

Рис. 5

Для выбора значения нужно щелкнуть левой кнопкой мыши на нужной строке списка (Рис.6).

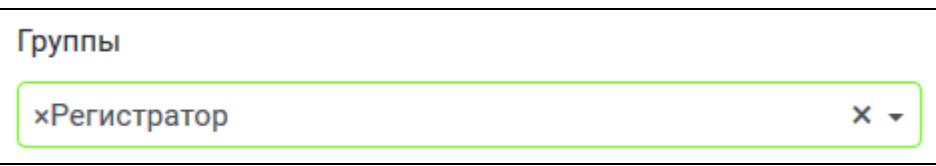

#### Рис.6

*Панель навигации* (Рис.7) содержит стрелки для перемещения по записям таблицы. Для перехода на следующую страницу таблицы надо выбрать кнопку «Стрелка вправо», для перехода на предыдущую страницу - кнопку «Стрелка влево»..

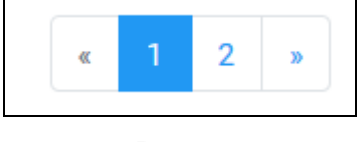

Рис. 7

**Кнопка-пиктограмма** (пиктограмма) изображается в виде графического символа без текстовых меток (Рис.8).

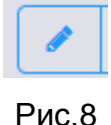

В таблице 1 перечислены кнопки-пиктограммы, используемые на панели администратора АИС «Учет приема и исполнения запросов» для обеспечения диалога между пользователем и программой в режимах ввода, поиска, просмотра и редактирования.

| Название<br>Пиктограмма        |                                                                 | Функции пиктограмм                                         |  |  |
|--------------------------------|-----------------------------------------------------------------|------------------------------------------------------------|--|--|
|                                | Добавить                                                        | Добавление нового пользователя/группы<br>пользователей     |  |  |
| Удалить<br>Iш<br>Редактировать |                                                                 | Удаление пользователя/группы<br>пользователей/прав доступа |  |  |
|                                |                                                                 | Редактирование информации о<br>пользователе                |  |  |
| Сменить пароль<br>a.           |                                                                 | Смена пароля пользователя                                  |  |  |
|                                | Выполнение поиска пользователя/группы<br>Поиск<br>пользователей |                                                            |  |  |

Таблица 1 – Основные пиктограммы панели администратора

### <span id="page-10-0"></span>**4.2. Вход в систему, главная страница системы, технология и режимы работы**

Запуск панели администратора АИС «Учет приема и исполнения запросов» осуществляется двойным щелчком левой клавиши мыши после установки курсора на пиктограмме приложения на рабочем столе.

После запуска открывается окно для входа (Рис. 9), в котором нужно указать:

- имя пользователя в строке «Логин»;
- пароль пользователя в строке «Пароль».

Переход между полями ввода осуществляется щелчком левой клавишей мыши в нужном поле ввода или с помощью клавиши **TAB**.

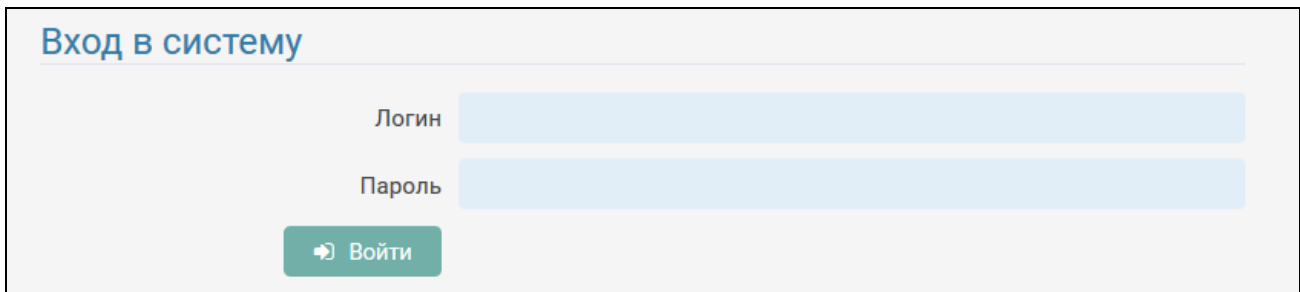

Рис. 9

После ввода имени и пароля администратора для входа в систему необходимо щелкнуть левой кнопкой мыши по кнопке **«Войти»** или нажать клавишу **Enter**.

При корректном вводе имени и пароля администратору открывается окно панели администратора (Рис. 10).

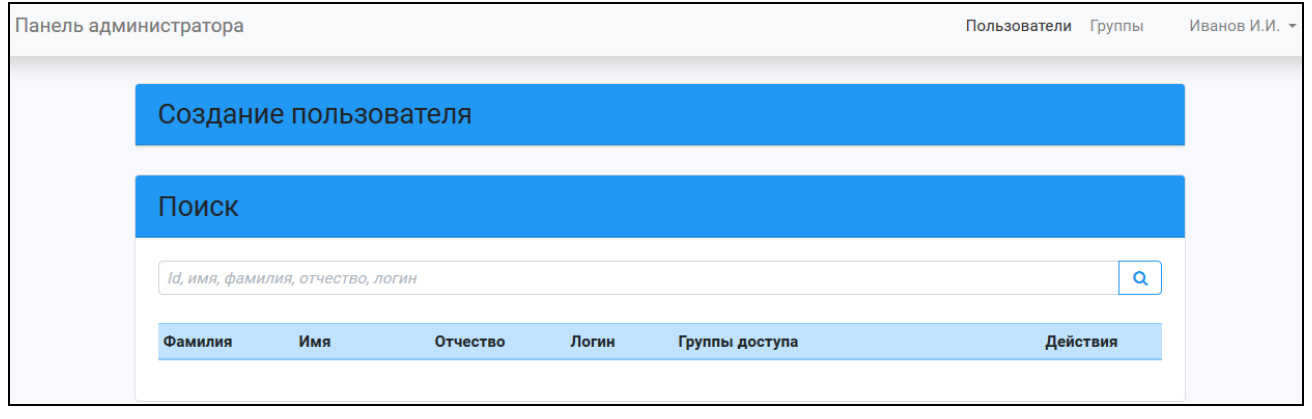

Рис. 10

Окно панели администратора включает в себя имя пользователя, вошедшего в систему и режимы, в которых он может работать.

Для работы с приложением администратору необходимо выбрать один из двух режимов:

- Пользователи;
- Группы

и щелкнуть по нему левой кнопкой мыши.

### **4.3. Группы**

<span id="page-11-0"></span>Для входа в режим «Группы» необходимо выбрать на панели администратора режим «Группы» (Рис. 11) и щелкнуть по нему левой кнопкой мыши.

Панель администратора Пользователи Группы Иванов И.И. -

Рис. 11

В результате выполнения указанных действий откроется экранная форма «Группы» (Рис. 12).

*Руководство администратора по работе с АИС «Учет приема и исполнения запросов»*

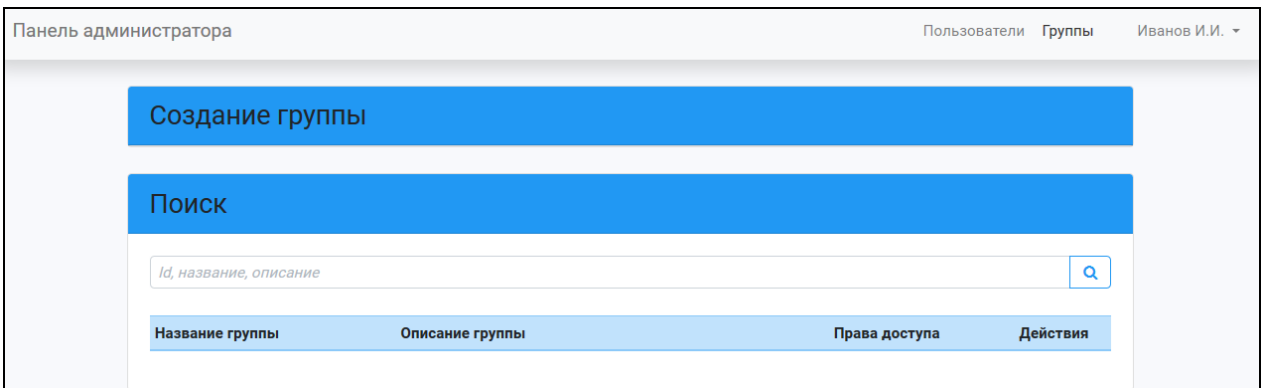

Рис. 12

Экранная форма «Группы» состоит из двух разделов:

- Создание группы;
- Поиск.

#### **4.3.1. Создание новой группы**

<span id="page-12-0"></span>Создание новой группы пользователей осуществляется из экранной формы «Группы».

Для ввода новой группы пользователей необходимо щелкнуть левой кнопкой мыши по названию раздела «Создание группы» (Рис. 12). В результате выполнения указанного действия станут доступными для ввода поля раздела «Создание группы» (Рис. 13).

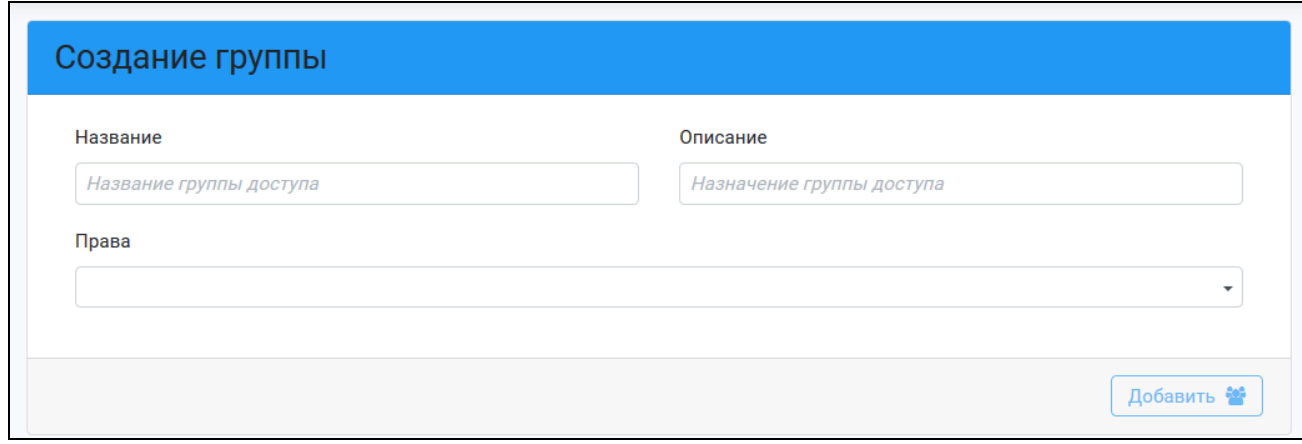

Рис. 13

Переход между полями осуществляется левой кнопкой мыши или при помощи кнопки **TAB**.

Поле **«Название»** используется для задания наименования группы доступа.

Поле **«Описание»** служит для указания назначения группы доступа.

Поле **«Права»** используется для задания прав доступа данной группы пользователей.

Поля «Название» и «Описание» являются символьными полями и заполняются вручную с клавиатуры.

Поле «Права» является полем со списком. Заполняется путем выбора одного или нескольких значений из списка.

На Рис. 14 представлен пример ввода информации о новой группе пользователей.

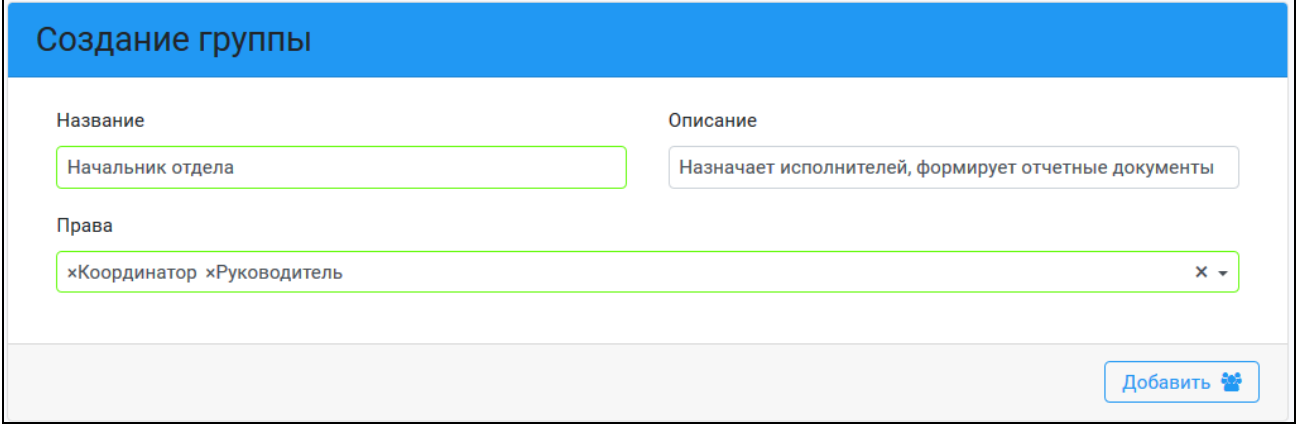

Рис. 14

После завершения ввода информации о группе необходимо создать запись с

помощью кнопки-пиктограммы **.**

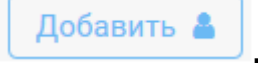

При сохранении информации о группе пользователей осуществляется проверка на заполнение обязательных полей. Обязательными полями для сохранения являются поля **«Название»** и **«Права»**.

Если все обязательные поля заполнены, то после сохранения введенной информации приложение выдаст сообщение (Рис. 15).

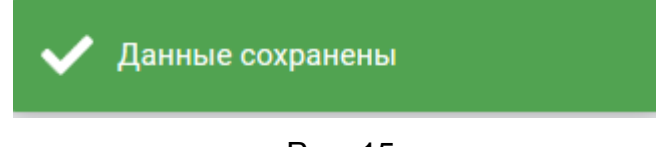

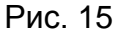

В результате сохранения записи в список групп вносится новая группа (Рис.16):

*Руководство администратора по работе с АИС «Учет приема и исполнения запросов»*

| Название группы       | Описание группы                                               | Права доступа               | Действия |
|-----------------------|---------------------------------------------------------------|-----------------------------|----------|
| Администратор         | Пользователь, обладающий правами администрирования<br>системы | Администратор               |          |
| Исполнители запросов  | Пользователи имеют право исполнять запросы                    | Исполнитель                 |          |
| Координатор запросов  | Пользователь имеет право назначать исполнителей<br>запросов   | Координатор                 |          |
| Регистраторы запросов | Пользователи имеют право регистрировать новые<br>запросы      | Регистратор                 |          |
| Начальник отдела      | Назначает исполнителей, формирует отчетные документы          | Координатор<br>Руководитель |          |

Рис.16

#### **4.3.2. Поиск группы**

<span id="page-14-0"></span>Поиск группы пользователей осуществляется в экранной форме «Группы» в разделе «Поиск» (Рис.17).

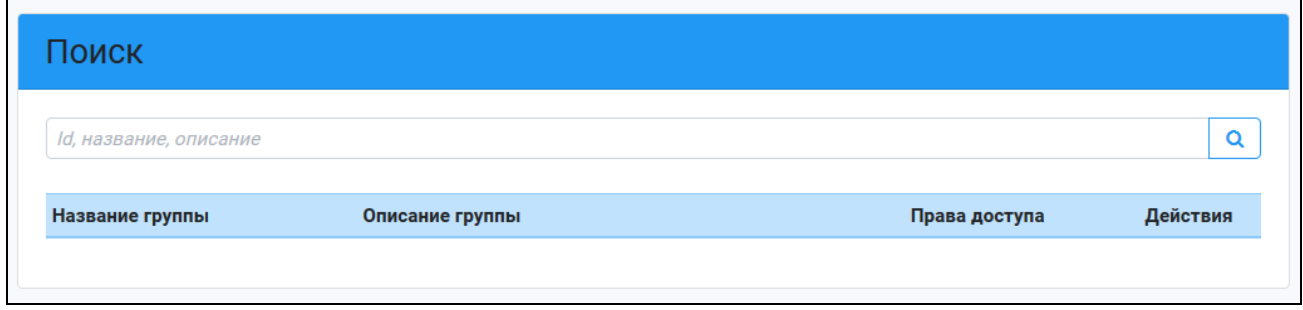

Рис.17

Раздел «Поиск» состоит из строки поиска, в которой указываются параметры поиска, и таблицы с результатами поиска.

Поиск группы осуществляется по одному из параметров поиска:

- по названию группы;
- по описанию группы.

Таблица с результатами поиска включает в себя следующие графы:

- Название группы;
- Описание группы;
- Права доступа;
- Действия.

Для поиска группы необходимо в строке поиска указать параметр поиска и

щелкнуть левой кнопкой мыши по пиктограмме  $\boxed{\mathbf{Q}}$  («Поиск»).

В результате выполнения указанного действия в таблице с результатами поиска отобразится найденная группа. Пример поиска группы приведен на Рис. 18.

*Руководство администратора по работе с АИС «Учет приема и исполнения запросов»*

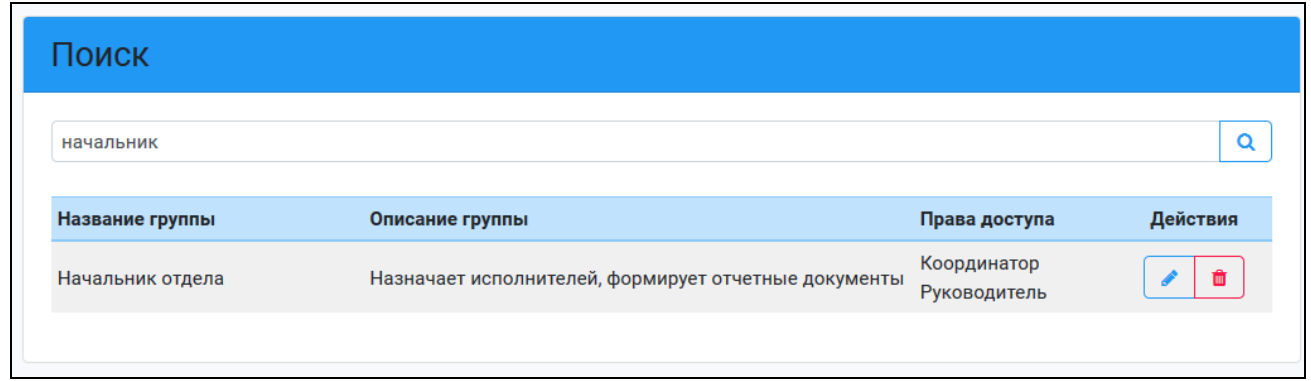

Рис. 18

Графы таблицы «Название группы», «Описание группы», «Права доступа» соответствуют полям описания группы.

Графа «Действия» таблицы содержит пиктограммы («Редактировать») и

(«Удалить») для редактирования и удаления группы пользователей.

Если группа по заданным параметрам поиска не найдена, то на экран будет выдано сообщение (Рис. 19).

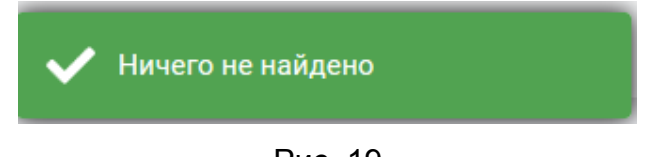

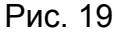

#### **4.3.3. Редактирование группы**

 $\sqrt{1}$ 

寒

<span id="page-15-0"></span>Редактирование группы пользователей осуществляется из экранной формы «Группы» из раздела «Поиск».

Для перехода к редактированию информации о группе необходимо найти группу, как описано в п.4.3.2, и в таблице с результатами поиска в строке с данными о группе

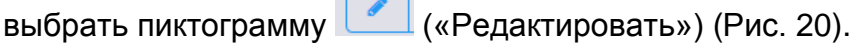

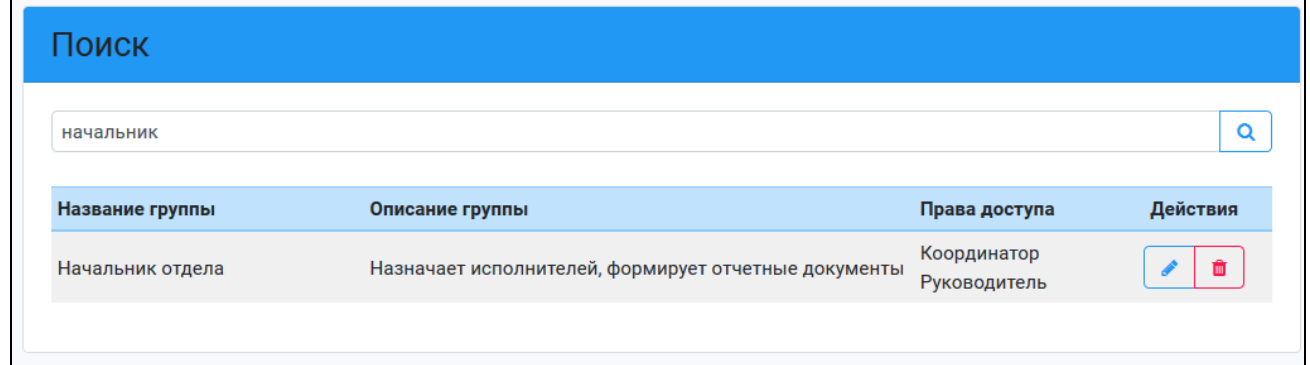

Рис.20

В результате выполнения указанного действия станут доступными для корректировки поля с описанием группы (Рис. 21).

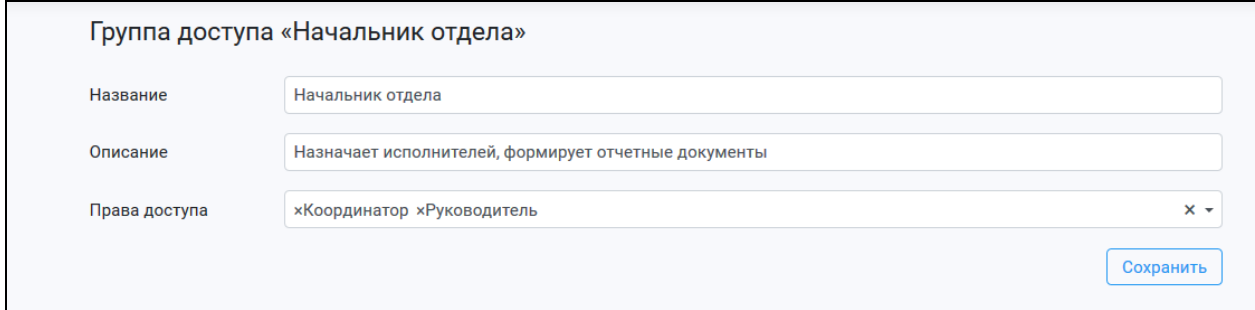

Рис. 21

Поля «Название» и «Описание» являются символьными и редактируются вручную с клавиатуры.

Поле «Право доступа» корректируется следующим образом:

- для добавления права доступа оно выбирается из списка;
- для удаления права доступа используется символ «х».

Для сохранения изменений, внесенных в запись о группе, необходимо нажать на

Сохранить

кнопку .

После сохранения измененной информации выдается сообщение (Рис. 22).

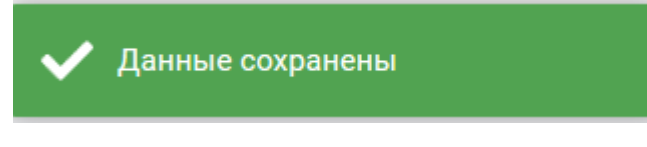

Рис. 22

#### **4.3.4. Удаление группы**

<span id="page-16-0"></span>Удаление группы пользователей осуществляется из экранной формы «Группы» из раздела «Поиск».

Для перехода к удалению информации о группе необходимо найти группу, как описано в п.4.3.2, и в таблице с результатами поиска в строке с данными о группе

выбрать пиктограмму  $\boxed{\bullet}$  («Удалить») (Рис. 23).

*Руководство администратора по работе с АИС «Учет приема и исполнения запросов»*

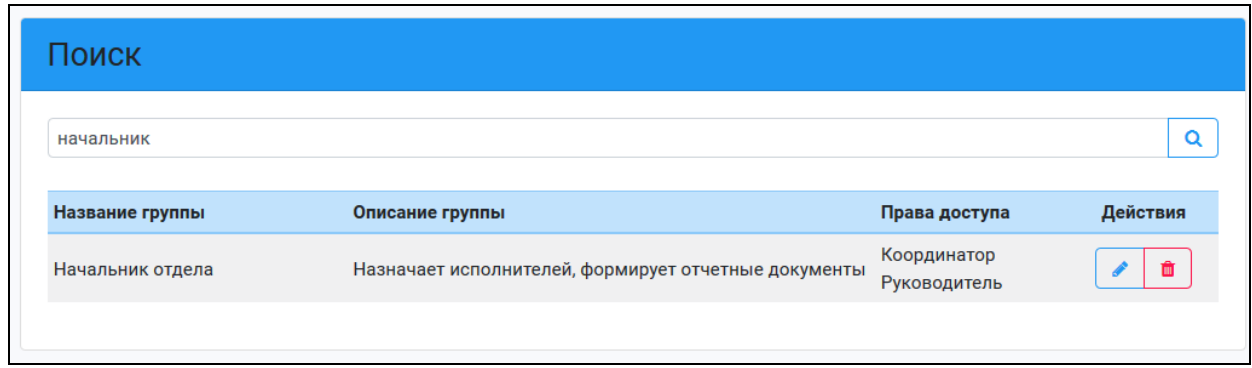

Рис.23

В результате выполнения указанного действия администратору будет выдано подтверждающее сообщение (Рис. 24).

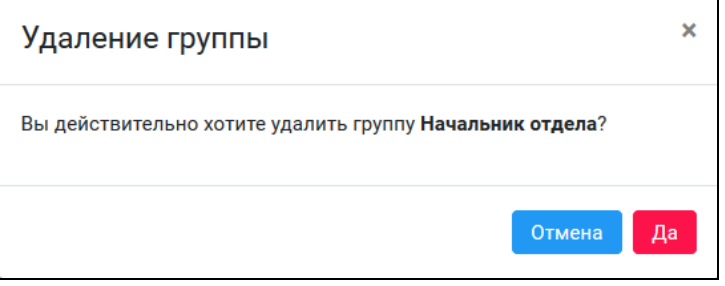

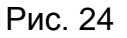

При выборе администратором кнопки <sup>отмена</sup> никаких изменений с группой не

происходит, при выборе кнопки **Да** происходит удаление группы и администратору выдается сообщение (Рис.25):

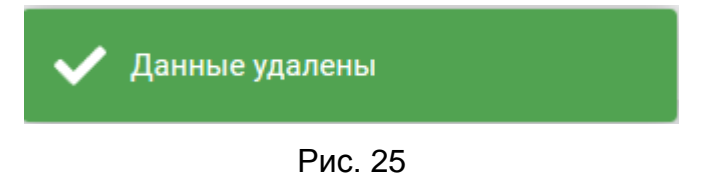

#### **4.3.5. Просмотр информации о группах**

<span id="page-17-0"></span>Просмотр информации о созданных группах пользователей осуществляется в экранной форме «Группы» в разделе «Поиск» (Рис.26).

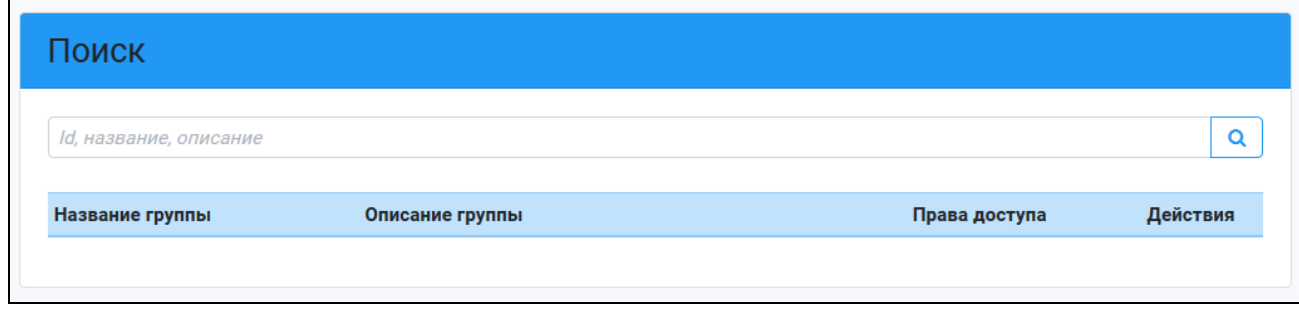

Для просмотра информации обо всех созданных группах пользователей необходимо в разделе «Поиск» в строке поиска щелкнуть левой кнопкой мыши по пиктограмме $\boxed{Q}$  («Поиск»).

В таблице с результатами поиска отобразится список всех групп пользователей. Пример поиска информации по всем группам пользователей приведен на Рис. 27.

| Поиск                  |                                                               |                             |          |
|------------------------|---------------------------------------------------------------|-----------------------------|----------|
| Id, название, описание |                                                               |                             | Q        |
| Название группы        | Описание группы                                               | Права доступа               | Действия |
| Администратор          | Пользователь, обладающий правами администрирования<br>системы | Администратор               |          |
| Исполнители запросов   | Пользователи имеют право исполнять запросы                    | Исполнитель                 |          |
| Координатор запросов   | Пользователь имеет право назначать исполнителей<br>запросов   | Координатор                 |          |
| Регистраторы запросов  | Пользователи имеют право регистрировать новые<br>запросы      | Регистратор                 |          |
| Начальник отдела       | Назначает исполнителей, формирует отчетные документы          | Координатор<br>Руководитель |          |

Рис. 27

Для удобства просмотра группы пользователей могут быть отсортированы по графам таблицы:

- Название группы;
- Описание группы.

Сортировка осуществляется по алфавиту в прямом или обратном направлении. Пример сортировки по графе «Название группы» приведено на Рис. 28.

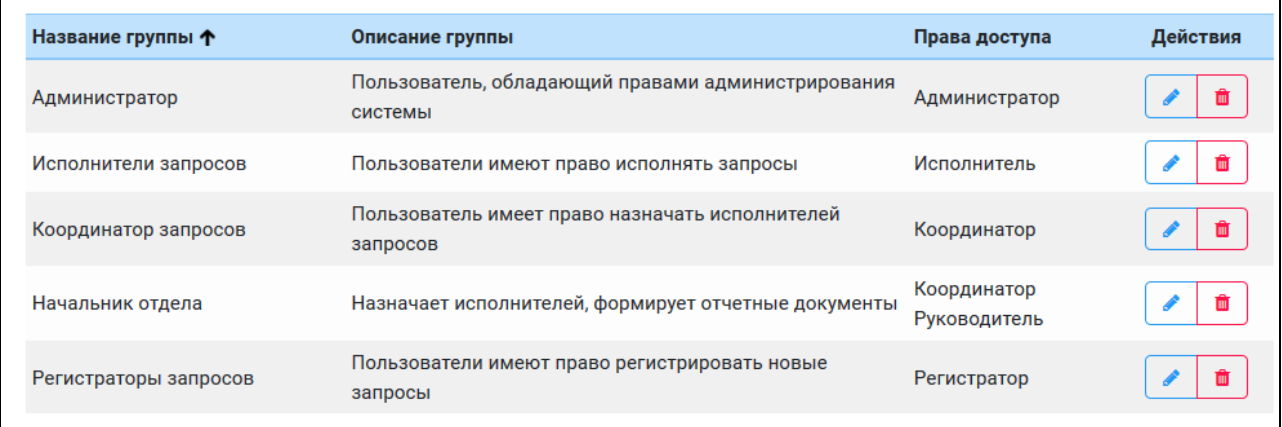

#### **4.4. Пользователи**

<span id="page-19-0"></span>Для входа в режим «Пользователи» необходимо выбрать на панели администратора режим «Пользователи» (Рис. 29) и щелкнуть по нему левой кнопкой мыши.

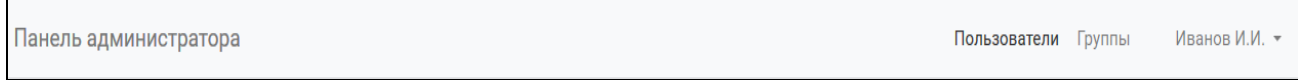

#### Рис. 29

В результате выполнения указанных действий откроется экранная форма «Пользователи» (Рис. 30).

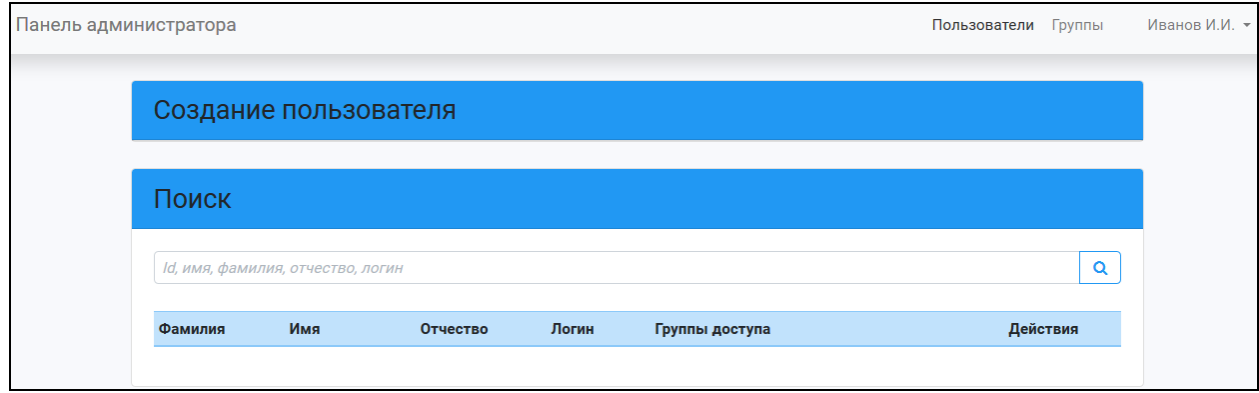

Рис. 30

Экранная форма «Пользователи» состоит из двух разделов:

- Создание пользователя;
- Поиск.

#### **4.4.1. Добавление нового пользователя**

<span id="page-19-1"></span>Добавление нового пользователя осуществляется из экранной формы «Пользователи».

Для ввода нового пользователя необходимо щелкнуть левой кнопкой мыши по названию раздела «Создание пользователя» (Рис. 30).

В результате выполнения указанного действия станут доступными для ввода поля раздела «Создание пользователя» (Рис.31)

*Руководство администратора по работе с АИС «Учет приема и исполнения запросов»*

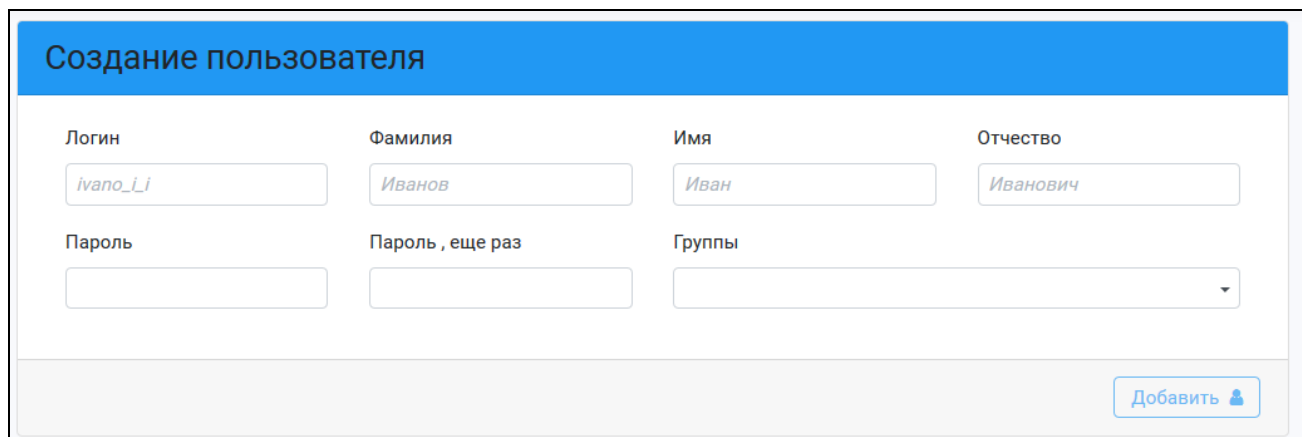

Рис. 31

Переход между полями осуществляется левой кнопкой мыши или при помощи кнопки **TAB**.

Поля **«Логин», «Фамилия», «Имя», «Отчество», «Пароль», «Пароль, еще раз»**– символьные поля. Заполняются путем ввода с клавиатуры.

Поле **«Группы»** – поле со списком, заполняется одним из возможных значений из списка.

На Рис. 32 приведен пример ввода информации о новом пользователе.

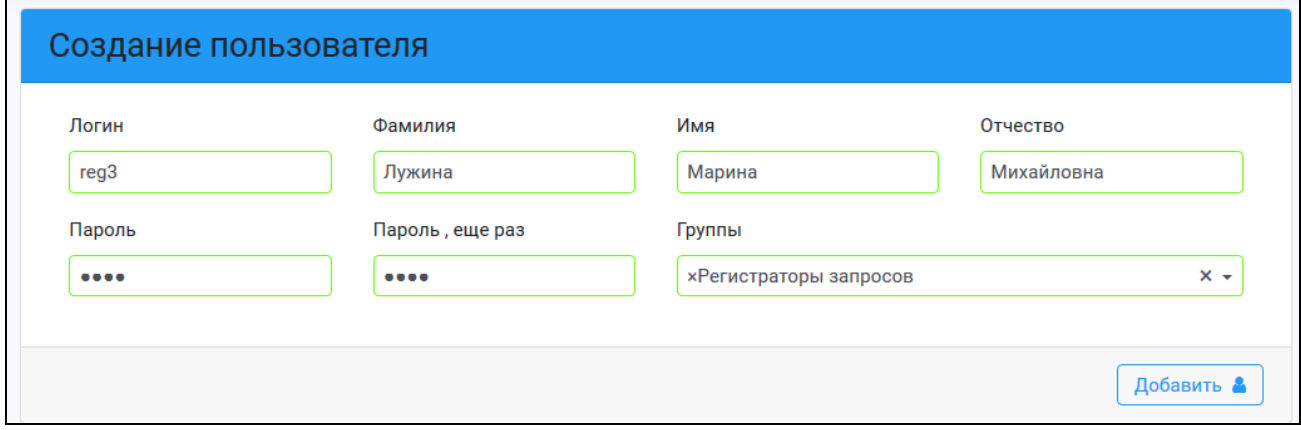

Рис. 32

После завершения ввода информации о пользователе для добавления его в

список пользователей необходимо нажать кнопку-пиктограмму **.**

При сохранении информации о пользователе осуществляется проверка на заполнение обязательных полей. Обязательными полями для сохранения являются все поля раздела «Создание пользователя».

Если все обязательные поля заполнены, то после сохранения введенной информации приложение выдаст сообщение (Рис. 33):

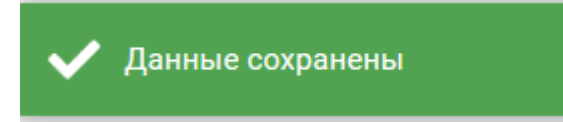

Рис. 33

В результате сохранения записи в список поьзователей вносится новая запись (Рис.34):

| Фамилия * | Имя      | <b>Отчество</b> | Логин            | Группы доступа        | Действия                                                  |
|-----------|----------|-----------------|------------------|-----------------------|-----------------------------------------------------------|
| Воропаева | Светлана | Михайловна      | isp              | Исполнители запросов  | 侖<br>a                                                    |
| Иванов    | Иван     | Иванович        | admin            | Администратор         | Ŵ<br>a                                                    |
| Комарова  | Любовь   | Петровна        | reg              | Регистраторы запросов | Û<br>a                                                    |
| Лужина    | Марина   | Михайловна      | reg <sub>3</sub> | Регистраторы запросов | û<br>a                                                    |
| Петров    | Петр     | Семенович       | coor             | Координатор запросов  | 會<br>a                                                    |
|           |          |                 |                  |                       | $\overline{1}$<br>$\overline{2}$<br>$\boldsymbol{\alpha}$ |

Рис.34

#### **4.4.2. Поиск записи о пользователе**

<span id="page-21-0"></span>Поиск записи о пользователе осуществляется в экранной форме «Пользователи» в разделе «Поиск» (Рис.35).

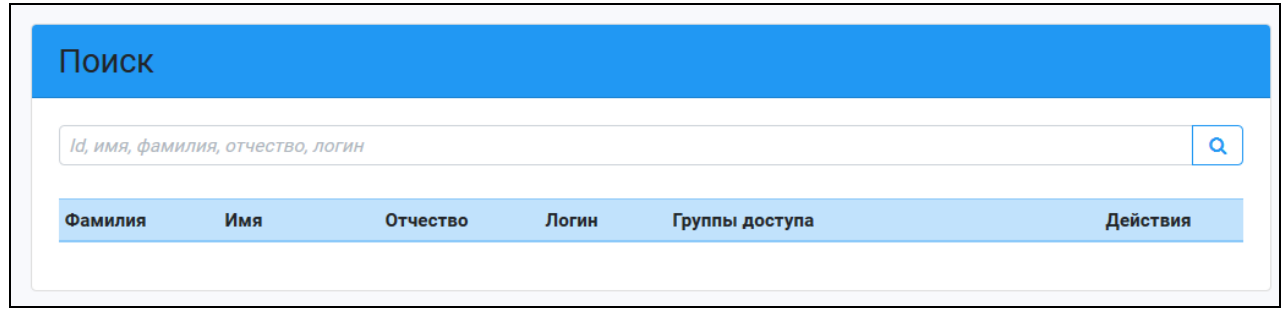

Рис.35

Раздел «Поиск» состоит из строки поиска, в которой указываются параметры поиска, и таблицы с результатами поиска.

Поиск пользователя осуществляется по одному из параметров поиска:

- по фамилии,
- $-$  по имени,
- по отчеству,
- по логину пользователя.

Таблица с результатами поиска включает в себя следующие графы:

Фамилия;

- Имя;
- Отчество;
- Логин;
- Группы доступа;
- Действия.

Для поиска пользователя необходимо в строке поиска указать параметр поиска и

щелкнуть левой кнопкой мыши по пиктограмме  $\boxed{\mathbf{Q}}$  («Поиск»).

В результате выполнения указанного действия в таблице с результатами поиска отобразится найденный пользователь. Пример поиска пользователя приведен на Рис. 36.

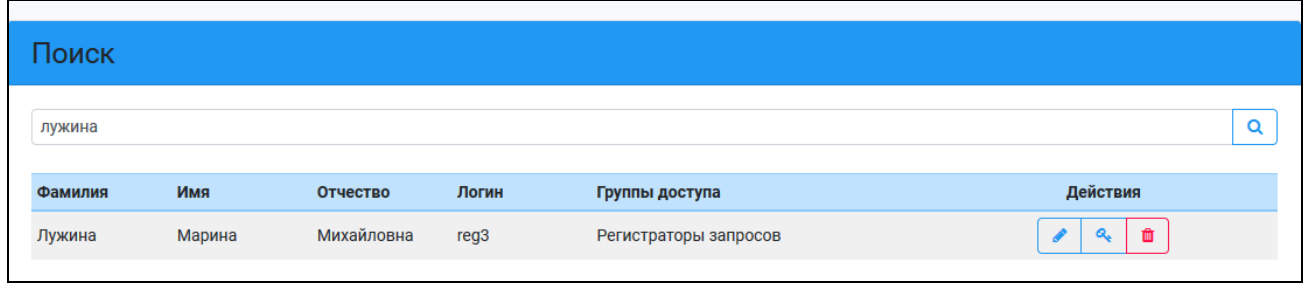

Рис. 36

Графы таблицы «Фамилия», «Имя», «Отчество», «Логин», «Группы доступа» соответствуют полям описания пользователя.

Графа «Действия» таблицы содержит пиктограммы («Редактировать»),

 $\alpha$ («Сменить пароль») и <sup>ф</sup> («Удалить») для редактирования записи о пользователе, смены пароля и удаления пользователя.

Если пользователь по заданным параметрам поиска не найден, то на экран будет выдано сообщение (Рис. 37).

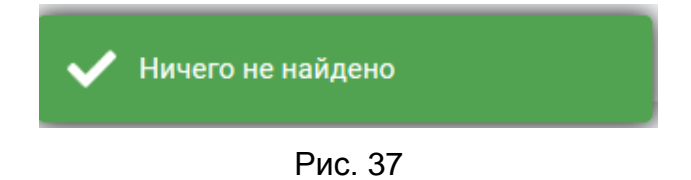

#### **4.4.3. Редактирование записи о пользователе**

<span id="page-22-0"></span>Редактирование записи о пользователе осуществляется из экранной формы «Пользователи» из раздела «Поиск».

Для перехода к редактированию информации о пользователе необходимо найти пользователя, как описано в п.4.4.2, и в таблице с результатами поиска в строке с

данными о пользователе выбрать пиктограмму («Редактировать») (Рис. 38).

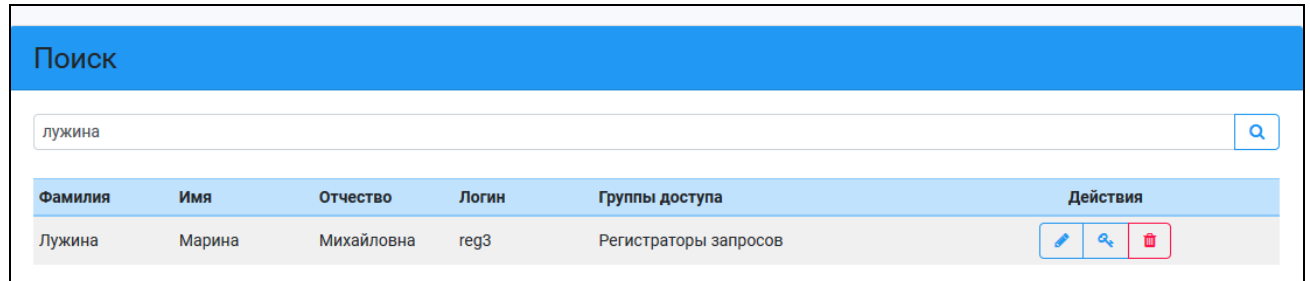

Рис.38

В результате выполнения указанного действия станут доступными для корректировки поля записи о пользователе (Рис. 39).

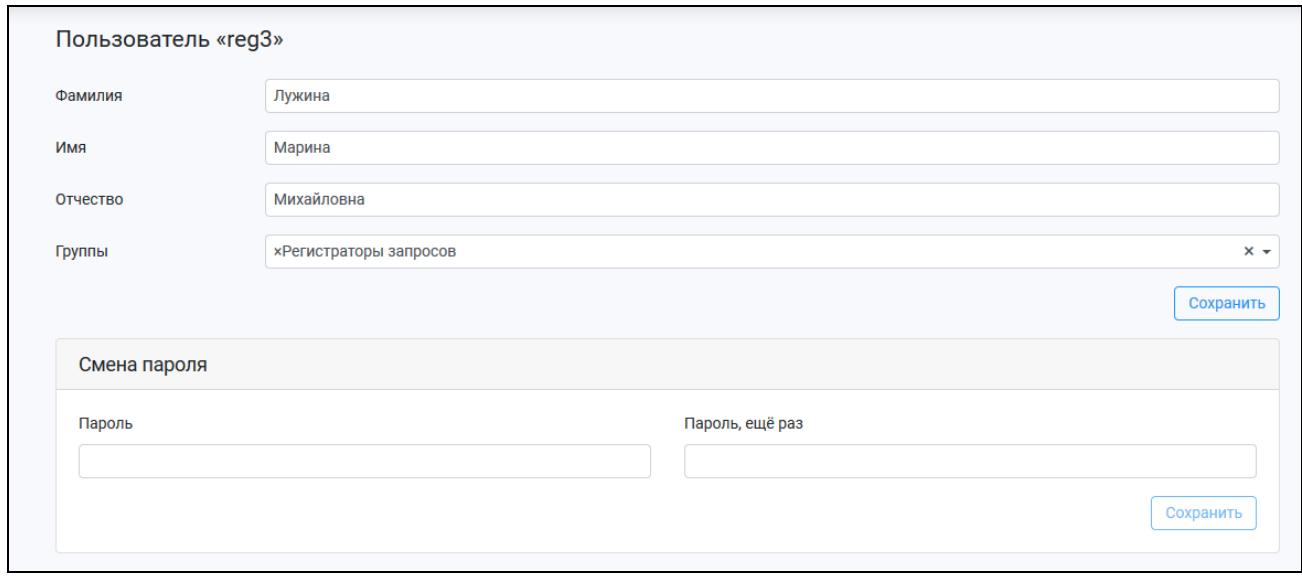

Рис. 39

Поля «Фамилия», «Имя», «Отчество» являются символьными и редактируются вручную с клавиатуры.

Поле «Группы» корректируется следующим образом:

- для добавления пользователя в группу она выбирается из списка;
- для удаления пользователя из группы используется символ «х».

Для сохранения изменений, внесенных в запись о пользователе, необходимо

#### Сохранить

нажать на кнопку .

После сохранения измененной информации выдается сообщение (Рис. 40).

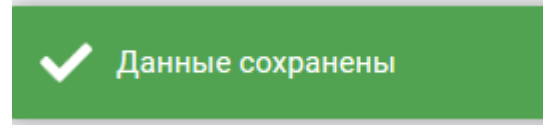

Рис. 40

Если требуется сменить пароль пользователю, то новый пароль указываетя в полях «Пароль» и «Пароль, еще раз».

Поля «Пароль» и «Пароль, еще раз» являются символьными и вводятся вручную с клавиатуры.

Для сохранения измененного пароля необходимо нажать на кнопку Сохранить .

После сохранения пароля администратору выдается сообщение (Рис. 41).

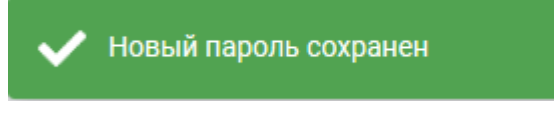

Рис. 41

#### **4.4.4. Смена пароля пользователя**

<span id="page-24-0"></span>Смена пароля пользователя осуществляется из экранной формы «Пользователи» из раздела «Поиск».

Для cменs пароля пользователя необходимо найти пользователя, как описано в п.4.4.2, и в таблице с результатами поиска в строке с данными о пользователе выбрать

пиктограмму («Сменить пароль») (Рис. 42).

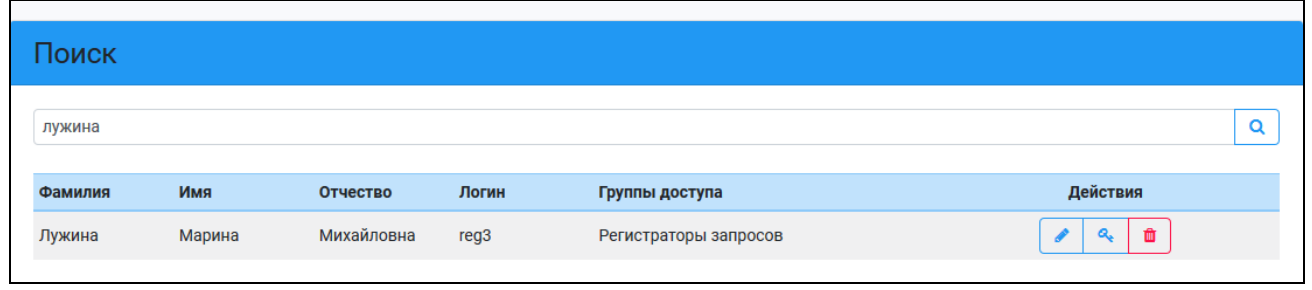

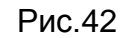

В результате выполнения указанного действия станут доступными для корректировки поля записи с паролем пользователя (Рис. 43).

*Руководство администратора по работе с АИС «Учет приема и исполнения запросов»*

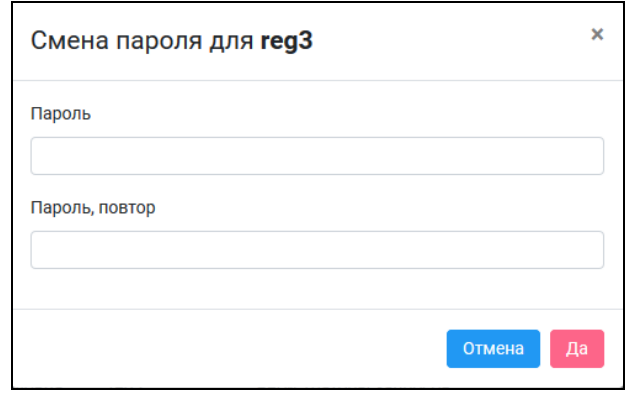

Рис. 43

Поля «Пароль» и «Пароль, еще раз» являются символьными и редактируются вручную с клавиатуры.

При выборе администратором кнопки <sup>отмена</sup> изменение пароля пользователя не происходит, при выборе кнопки **Да пользователю назначается новый пароль и** администратору выдается сообщение (Рис.44):

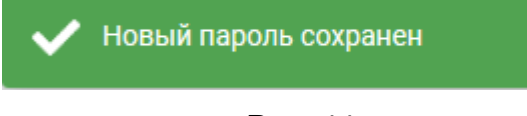

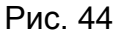

#### **4.4.5. Удаление записи о пользователе**

<span id="page-25-0"></span>Удаление записи о пользователе осуществляется из экранной формы «Пользователи» из раздела «Поиск».

Для перехода к удалению информации о пользователе необходимо найти пользователя, как описано в п.4.4.2, и в таблице с результатами поиска в строке с

 $\Box$ 

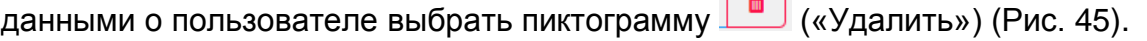

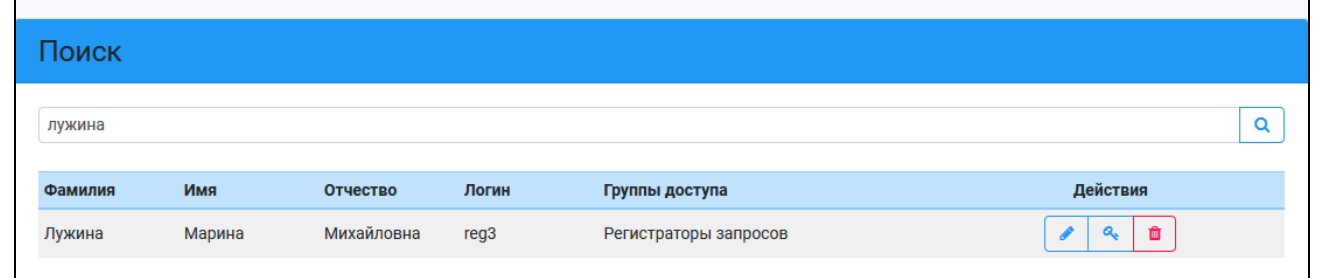

Рис.45

В результате выполнения указанного действия администратору будет выдано подтверждающее сообщение (Рис. 46).

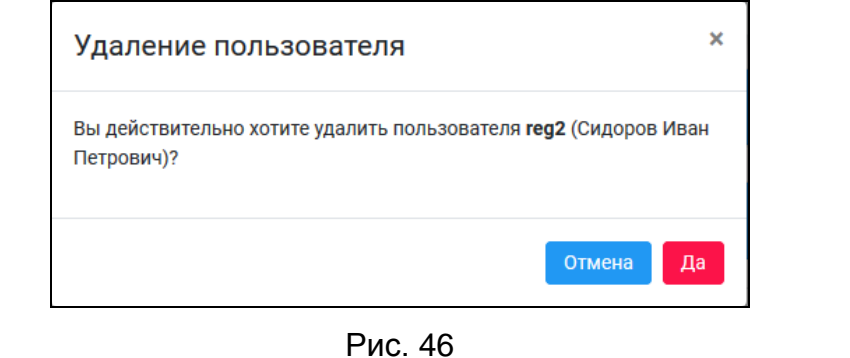

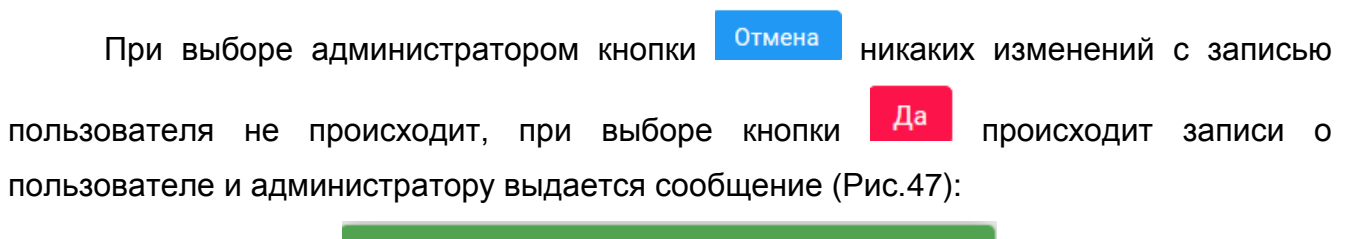

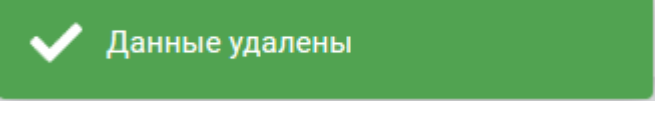

Рис. 47

#### **4.4.6. Просмотр информации о пользователях**

<span id="page-26-0"></span>Просмотр информации о пользователях системы осуществляется в экранной форме «Пользователи» в разделе «Поиск» (Рис.48).

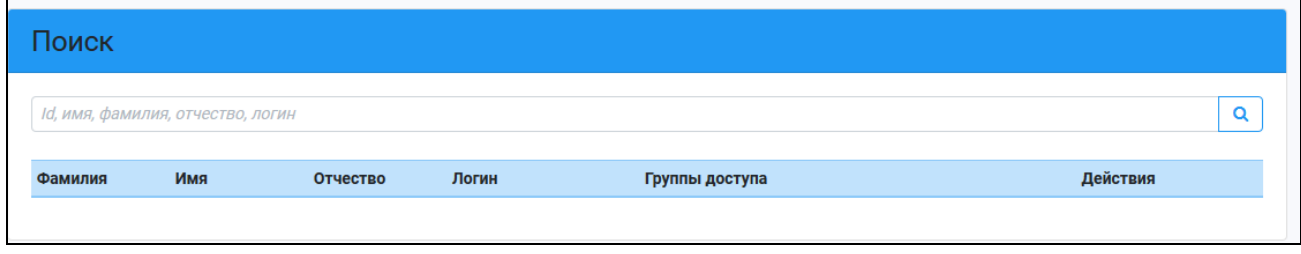

Рис.48

Для просмотра информации обо всех пользователях системы необходимо в

 $\alpha$ разделе «Поиск» в строке поиска щелкнуть левой кнопкой мыши по пиктограмме («Поиск»).

В таблице с результатами поиска отобразится список всех пользователей. Пример поиска информации о пользователях системы приведен на Рис. 49.

| Поиск     |                                   |                 |                  |                       |                                                  |
|-----------|-----------------------------------|-----------------|------------------|-----------------------|--------------------------------------------------|
|           | Id, имя, фамилия, отчество, логин |                 |                  |                       | Q                                                |
| Фамилия   | Имя                               | <b>Отчество</b> | Логин            | Группы доступа        | Действия                                         |
| Петров    | Петр                              | Семенович       | coor             | Координатор запросов  | Q<br>會<br>P                                      |
| Воропаева | Светлана                          | Михайловна      | isp              | Исполнители запросов  | û<br>۹<br>I                                      |
| Иванов    | Иван                              | Иванович        | admin            | Администратор         | û<br>Q<br>Í                                      |
| Семенова  | Мария                             | Михайловна      | isp <sub>2</sub> | Исполнители запросов  | ۹<br>û<br>Í                                      |
| Сидоров   | Иван                              | Петрович        | reg <sub>2</sub> | Регистраторы запросов | û<br>Q<br>Í                                      |
|           |                                   |                 |                  |                       | $-1$<br>$2^{\circ}$<br>$\alpha$<br>$\mathcal{D}$ |

Рис. 49

Для удобства просмотра список пользователей можно отсортировать по любой графе таблицы, кроме графы «Действия». Сортировка осуществляется по алфавиту в прямом или обратном направлении.

Пример сортировки по графе «Фамилия» приведено на Рис. 50.

| Фамилия * | Имя      | <b>Отчество</b> | Логин            | Группы доступа        | Действия                                                |
|-----------|----------|-----------------|------------------|-----------------------|---------------------------------------------------------|
| Воропаева | Светлана | Михайловна      | isp              | Исполнители запросов  | 會<br>Q.                                                 |
| Иванов    | Иван     | Иванович        | admin            | Администратор         | 會<br>a.                                                 |
| Комарова  | Любовь   | Петровна        | reg              | Регистраторы запросов | 會<br>a                                                  |
| Лужина    | Марина   | Михайловна      | reg <sub>3</sub> | Регистраторы запросов | 會<br>Q.                                                 |
| Петров    | Петр     | Семенович       | coor             | Координатор запросов  | 會<br>a                                                  |
|           |          |                 |                  |                       | $\overline{2}$<br>$\mathbf{1}$<br>$\ll$<br>$\mathbf{w}$ |

Рис.50

### **4.5. Личный кабинет администратора**

<span id="page-27-0"></span>Для перехода в личный кабинет администратора необходимо на панели администратора щелкнуть левой кнопкой мыши по фамилии администратора (Рис.51):

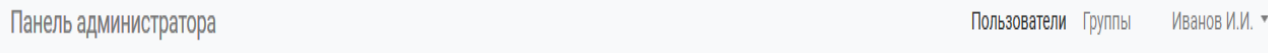

Рис.51

#### В результате выполнения указанного действия откроется список (Рис.52):

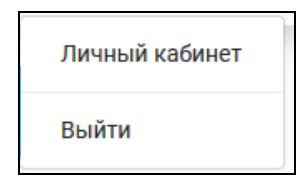

После выбора строки «Личный кабинет» администратору открывается окно для внесения изменений в свои данные (Рис.53):

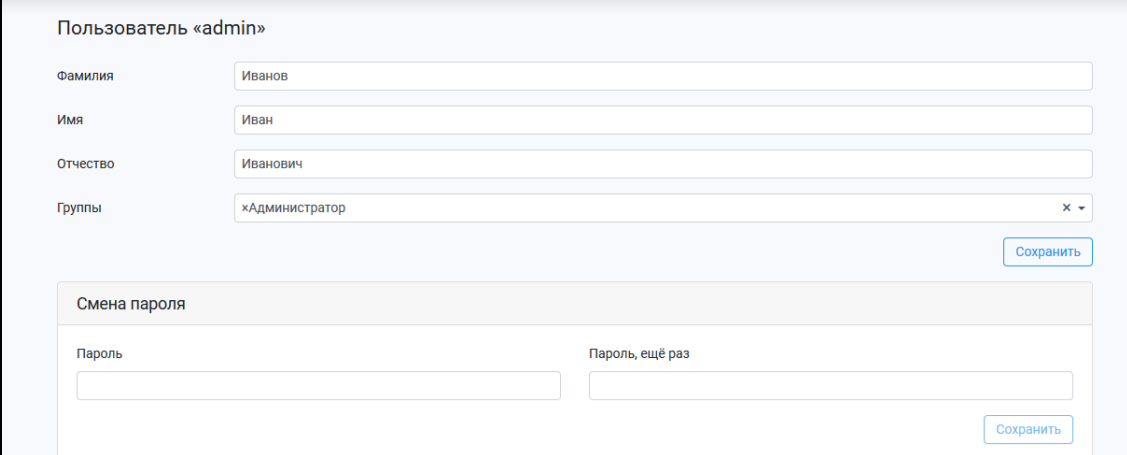

Рис. 53

Внесение изменений в данные администратора выполняется аналогично редактированию записи о пользователе (п. 4.4.3).

Для выхода из панели администратора надо в выпадающем списке выбрать строку «Выйти» (Рис.54):

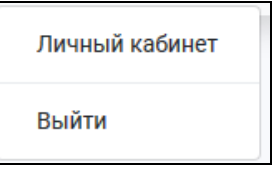

Рис.54

## **5. АВАРИЙНЫЕ СИТУАЦИИ**

<span id="page-29-0"></span>Аварийные ситуации, которые могут возникнуть в ходе работы с АИС «Учет приема и исполнения запросов», условно можно разделить на следующие группы:

- аварийные ситуации, связанные с отказом или неисправностью технических средств;
- аварийные ситуации, возникающие в результате сбоя в функционировании общего программного обеспечения;
- аварийные ситуации, вызванные повреждением или разрушением базы данных системы;
- аварийные ситуации, возникающие в результате повреждения программных модулей системы;
- аварийные ситуации, вызванные некорректными действиями пользователей.

### <span id="page-29-1"></span>**5.1. Аварийные ситуации, связанные с отказом или неисправностью технических средств**

Аварийные ситуации данной группы по степени тяжести можно разделить на две подгруппы.

В первую подгруппу включаются тяжелые аварийные ситуации, устранение которых требует ремонта или даже замены технических устройств.

В случае если поврежденным техническим устройством является сервер или рабочая станция, на которых установлена база данных, возникновение подобных аварийных ситуаций может привести к разрушению базы данных системы. Аварийные ситуации данной подгруппы устраняются только специалистами технической поддержки совместно с администратором базы данных. При замене устройства, на котором установлена база данных, производится переустановка всей системы.

Ситуации, при которых поврежденными оказываются компьютеры, на которых установлена только клиентская часть системы, являются гораздо более простыми, т.к. даже при замене неисправного компьютера база данных системы не пострадает. Если неисправность компьютера носила столь серьезный характер, что привела к его замене, на вновь установленном компьютере необходимо развернуть только клиентскую часть.

Аварийные ситуации, связанные с поломкой принтеров или выходом из строя сетевого оборудования, устраняются специалистами соответствующих технических служб.

Во вторую подгруппу включаются аварийные ситуации, связанные со сбоями в работе технических средств. Для их устранения рекомендуется привлекать специалистов технической поддержки. Аварийные ситуации данной подгруппы достаточно легко устраняются и не приводят к замене техники и переустановке системы.

# <span id="page-30-0"></span>**5.2. Аварийные ситуации, возникающие в результате сбоя в функционировании общего программного обеспечения**

Для устранения аварийных ситуаций, возникающих в результате сбоя в функционировании общего программного обеспечения (операционных систем, СУБД, настроек и конфигурации локальных вычислительных сетей и т.д.), обязательно требуется привлечение специалистов, занимающихся вопросами установки и сопровождения общего программного обеспечения – системных администраторов.

Если аварийная ситуация носит тяжелый характер, и ее возникновение привело или может привести к повреждению или разрушению базы данных, то к устранению данной аварийной ситуации обязательно должен быть привлечен администратор базы данных системы.

## <span id="page-30-1"></span>**5.3. Аварийные ситуации, вызванные повреждением или разрушением базы данных системы**

Аварийные ситуации, связанные с повреждением или разрушением базы данных системы, рекомендуется устранять администратору базы данных системы.

При возникновении подобных аварийных ситуаций необходимо провести тщательный анализ, в результате которого выяснить:

- причину повреждения или разрушения базы данных (неисправность техники, сбои в работе общего программного обеспечения, ошибки специалистов и др.);
- характер повреждения базы данных (потеря данных, нарушение целостности схемы или сбой, разрушение общего программного обеспечения).
- Порядок действий при устранении аварийной ситуации должен быть следующий:
- устранить причину повреждения или разрушения базы данных;
- восстановить поврежденную или разрушенную базу данных.

При восстановлении базы данных нужно действовать следующим образом:

- если возникла потеря данных, либо была нарушена целостность схемы, то надо восстановить базу данных с backup (твердой, резервной копии);
- если произошел сбой или разрушение общего программного обеспечения, то следует переустановить серверную операционную систему, СУБД Oracle и восстановить базу данных с backup.

### <span id="page-31-0"></span>**5.4. Аварийные ситуации, возникающие в результате повреждения программных модулей системы**

Для устранения аварийной ситуации, связанной с повреждением программных модулей системы, надо скопировать необходимые программные модули в рабочий каталог системы.

<span id="page-31-1"></span>Выполнение подобной операции рекомендуется возложить на системного администратора или администратора базы данных системы.

### **5.5. Аварийные ситуации, вызванные некорректными действиями пользователей**

Если при работе с системой пользователь выполнил какое-то некорректное действие, сообщение об этом будет выдано на экран.

Все информационные сообщения системы делятся на три категории:

- предупреждение;
- сообщение;
- ошибка.

Если первые два вида сообщений носят информационный характер и направляют пользователя по правильному пути в работе с системой, то третий содержит конкретное сообщение об ошибке.

Появление сообщений об ошибках может свидетельствовать, о серьезных проблемах в работе системы. Например, о разрушении базы данных, о разрыве связи с базой данных и т.д.

Поэтому при появлении на экране сообщения об ошибке необходимо:

- внимательно изучить сообщение;
- если удастся, то выполнить рекомендации, приведенные в сообщении;
- попробовать корректно завершить работу с системой и запустить заново;
- обязательно обратиться к администратору базы данных системы, системному администратору или даже к представителям фирмыразработчика и сообщить им о возникшей ситуации.

# **6. РЕКОМЕНДАЦИИ ПО ОСВОЕНИЮ**

<span id="page-33-0"></span>Для успешного освоения работы с панелью администратора АИС «Учет приема и исполнения запросов» необходимо:

- ознакомиться с данным Руководством администратора;
- пройти обучение под руководством разработчика;
- попробовать самостоятельно поработать с приложением.